# Tufts Clinical and Translational Science Institute

# REDCap New Features version 9.5.5

February, 2020

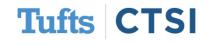

#### **Overview**

Tufts CTSI recently upgraded REDCap to version 9.5.5. The new REDCap features are summarized below. If you have questions about these features, please email informatics@tuftsctsi.org:

- <u>Missing Data Codes</u>
- Alerts & Notifications
- Improved Reports
- New Smart Variables
- <u>REDCap Mobile App</u>

- <u>Rich Text Editing</u>
- <u>reCAPTCHA</u>
- New Action Tags
- GDPR Compliance Options
- ...and many more!

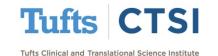

REDCap now supports establishing standardized "codes" to indicate that data is missing, rather than just leaving fields blank. These codes can also establish that data is invalid, out-of-range, or otherwise not usable:

| Editing existing Record ID 4                                                                                 |                                                                                                    |
|----------------------------------------------------------------------------------------------------|----------------------------------------------------------------------------------------------------|
| Record ID                                                                                                    | 4<br>To rename the record, see the record action drop-down at top of the<br><u>Record Home Page</u> . |
| What is your name?                                                                                           | (H) Nonsense Speaker                                                                                  |
| How do you feel?                                                                                             | ⊖ M dsajkfjds;lgfkj;aj                                                                                |
| Form Status                                                                                                  | Mark field as:<br>[Clear value]                                                                       |
| Complete?                                                                                                    | No information (NI)                                                                                   |
| Lock this record for this form?                                                                              | Invalid (INV)                                                                                         |
| If locked, no user will be able to edit this record on this form until someone with L privileges unlocks it. | Custom Code for Missing (-999)                                                                        |

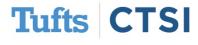

Missing Data Codes can be set up in the Additional Customizations menu available on the "Project Setup" tab

| A Project      | Home       | i = Project Setup              | Other Functionality               | O Project Revision History                                          |
|----------------|------------|--------------------------------|-----------------------------------|---------------------------------------------------------------------|
|                | Main p     | roject settings                |                                   |                                                                     |
|                | Enable     | Ouse surveys in this           | s project? ? 🖪 <u>VIDE</u>        | O: How to create and manage a survey                                |
| Not<br>started | Enable     | Use longitudinal d             | lata collection with defined ev   | /ents? ?                                                            |
| I'm done!      | Modify     | project title, purpose,        | etc.                              |                                                                     |
|                | 🗲 Desi     | gn your data collec            | tion instruments                  |                                                                     |
| Not            |            |                                |                                   | may be done by either using the<br>ctionary (offline method). Quick |
| started        |            | - · ·                          | ruments OR <u>Download the cu</u> | •                                                                   |
| I'm done!      | Go to      | Conline Designer 0             | r 🔳 Data Dictionary E             | xplore the 🔒 REDCap Shared Library                                  |
|                | Have you   | u checked the <u>Check For</u> | Identifiers page to ensure all id | entifier fields have been tagged?                                   |
|                | Learn ho   | w to use [•] Smart Varia       | ables 📝 Piping @ Action Tags      |                                                                     |
| 101            | 🗞 Enat     | ole optional module            | es and customizations             |                                                                     |
|                | Enable     | Repeatable instru              | ments ?                           |                                                                     |
| Optional       | Disable    | Auto-numbering f               |                                   |                                                                     |
| I'm done!      | Enable     | _                              | e (longitudinal only) ?           |                                                                     |
|                | Enable     | Randomization m                |                                   |                                                                     |
|                | Enable     | Designate an ema               | il field for sending survey invi  | tations [?]                                                         |
| <              | 🗹 Ado      | ditional customizations        |                                   |                                                                     |
|                | Settings d | lisplayed to Administrator     | s only:                           |                                                                     |
|                | Enable     | Twilio SMS and Vo              | ice Call services for surveys     | ?                                                                   |

Tufts CTSI

#### Once in the Missing Data Codes section, you can add from a list of standard codes that designate data quality issues OR create your own, using letters and / or numbers

#### Missing Data Codes: Set up your missing data codes for this project

Fields that have a blank/missing value may be marked with a custom 'Missing Data Code' to note why the value is blank. These missing codes may be used to aid in data analysis by specifying why a field lacks a value. To enable this feature below, enter both the codes AND their labels for all the categories of missing data that you wish to use in this project. The missing codes should be coded just like the choices of a multiple choice field with *code* + *comma* + *label*, in which the codes can only have letters, numbers, dots, dashes, and underscores (e.g., '-999, Not asked' or 'UNK, Unknown'). If no codes are entered, this feature will remain disabled.

Read more detailed instructions.

#### **Missing Data Codes**

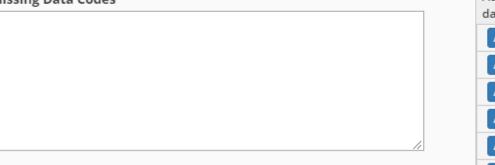

|     |      | tandardized list of missing<br>onal suggestions): |   |
|-----|------|---------------------------------------------------|---|
| Add | NI   | No information                                    |   |
| Add | INV  | Invalid                                           |   |
| Add | UNK  | Unknown                                           |   |
| Add | NASK | Not asked                                         |   |
| Add | ASKU | Asked but unknown                                 |   |
| Add | NAV  | Temporarily unavailable                           | - |

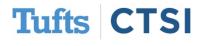

# Codes are added in the same format as entries in a dropdown menu, with the **value** coming before a comma, and the **label** coming after (ie, "-999, Custom Code for Missing")

#### Missing Data Codes: Set up your missing data codes for this project

Fields that have a blank/missing value may be marked with a custom 'Missing Data Code' to note why the value is blank. These missing codes may be used to aid in data analysis by specifying why a field lacks a value. To enable this feature below, enter both the codes AND their labels for all the categories of missing data that you wish to use in this project. The missing codes should be coded just like the choices of a multiple choice field with *code* + *comma* + *label*, in which the codes can only have letters, numbers, dots, dashes, and underscores (e.g., '-999, Not asked' or 'UNK, Unknown'). If no codes are entered, this feature will remain disabled.

Read more detailed instructions.

#### **Missing Data Codes**

NI, No information INV, Invalid -999, Custom Code for Missing

|     |      | tandardized list of missing<br>onal suggestions): | ^ |
|-----|------|---------------------------------------------------|---|
| Add | NI   | No information                                    |   |
| Add | INV  | Invalid                                           |   |
| Add | UNK  | Unknown                                           |   |
| Add | NASK | Not asked                                         |   |
| Add | ASKU | Asked but unknown                                 |   |
| Add | NAV  | Temporarily unavailable                           | • |

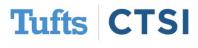

 If your project has Missing Data Codes enabled, you will see an "M" next to all data fields. Clicking this will allow you to select one of your standard codes.

| Record ID                                                                                                    | 4                                        |
|----------------------------------------------------------------------------------------------------|------------------------------------------|
| What is your name?                                                                                                    | ⊖ M Nonsense Speaker                     |
| How do you feel?                                                                                                    | hhdshio;ha;fohaio;fihda;soihf;oashd;ofia |
| Forme Status                                                                                                    | Mark field as:                           |
| Form Status                                                                                                    | [Clear value]                            |
| Complete?                                                                                                    | No information (NI)                      |
|                                                                                                    | Invalid (INV)                            |
| Lock this record for this form?                                                                                       | Custom Code for Missing (-999)           |
| If locked, no user will be able to edit this record on this form until someone with Lock/Un<br>privileges unlocks it. |                                          |
|                                                                                                    | Save & Exit Form Save & 🔻                |
|                                                                                                    | Cancel                                   |

 This can be done both when entering new data, or when accessing data from a submitted survey Tufts CTSI

• Once selected, the code will become the field's value

| Record ID          |        | 4<br>To rename the record, see the record action drop-down at top of the<br><u>Record Home Page</u> . |
|--------------------|--------|----------------------------------------------------------------------------------------------------|
| What is your name? | H<br>M | Nonsense Speaker                                                                                      |
| How do you feel?   | H<br>M | INV<br>Invalid (INV)                                                                                  |

 However, the original value of the field will be preserved via the "History" (H) button and the Logging page

Data History for variable "feel" for record "4"

Listed below is the history of all data entered for the variable "**feel**" for Record ID "**4**". The data history results are sorted from earliest to most recent.

×

| Date/Time of Change                              | User | Data Changes Made                           |  |
|--------------------------------------------------|------|---------------------------------------------|--|
| 01/09/2020 19:18:30                              |      | Missing Data Code entered:<br>Invalid (INV) |  |
| 01/09/2020 19:18:45<br>(most recent data change) |      | dsajkfjds;lgfkj;aj                          |  |

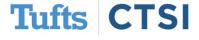

• The Data Quality Rules do not count Missing Data Codes as "Blank Values", but test for them with a new rule, **Rule I**.

| Data | a Quality I | Rules                                                                        | Execute rules: All All except<br>Apply to: | t A&B Clear           |                        |                 |
|------|-------------|------------------------------------------------------------------------------|--------------------------------------------|-----------------------|------------------------|-----------------|
|      | Rule #      | Rule Name                                                                    | Rule Logic (Show discrepancy only if)      | Real-time execution ? | Total<br>Discrepancies | Delete<br>rule? |
|      | А           | Blank values*                                                                | -                                          |                       | Execute                |                 |
|      | В           | Blank values* (required fields only)                                         | -                                          |                       | Execute                |                 |
|      | С           | Field validation errors (incorrect data type)                                | -                                          |                       | Execute                |                 |
|      | D           | Field validation errors (out of range)                                       | -                                          |                       | Execute                |                 |
|      | E           | Outliers for numerical fields<br>(numbers, integers, sliders, calc fields)** | -                                          |                       | Execute                |                 |
|      | F           | Hidden fields that contain values***                                         | -                                          |                       | Execute                |                 |
|      | G           | Multiple choice fields with invalid values                                   | -                                          |                       | Execute                |                 |
|      | Н           | Incorrect values for calculated fields                                       | -                                          |                       | Execute                |                 |
| <    |             | Fields containing "missing data codes"                                       | <b>&gt;</b> .                              |                       | Execute                |                 |

• A new function usable in logic and calculations, **isblankormissingcode()**, returns true if the specified variable is empty **or** has a missing data code

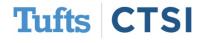

### **Rich Text Editing**

- REDCap now makes it easier to use HTML formatting in the online designer and Survey Invitation settings
- By clicking the box, you can see options for text formatting \_\_\_\_
- In REDCap all field labels are **bold** by default; this will now be visible and easier to change

#### Add New Field

You may add a new project field to this data collection instrument by completing bottom. When you add a new field, it will be added to the form on this page. For you may view the El Field Types video (4 min).

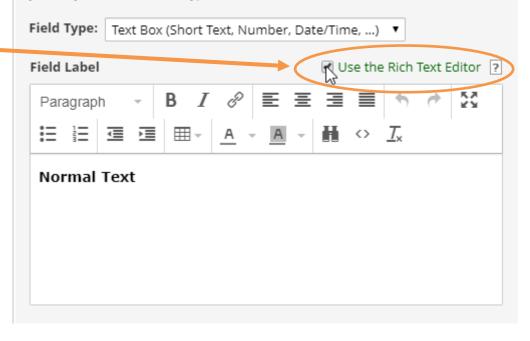

Tufts Clinical and Translational Science Institute

τςι

Tufts

#### **Rich Text Editing**

In addition to text formatting, the Rich Text Editor also makes it easier to add links and tables, and allows you to view the HTML Code that it produces

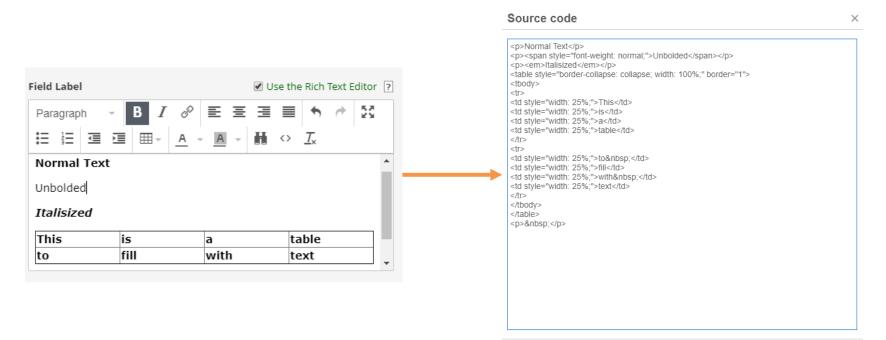

Ok Cancel

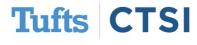

### **Rich Text Editing**

 If you unselect the "Use Rich Text Editor" checkbox, your field will revert to the HTML code that was produced; this will not affect how your field looks to a form / survey user

Field Label

Use the Rich Text Editor ?

Normal Text <span style="font-weight: normal;">Unbolded</span> <em>Italisized</em> <table style="border-collapse: collapse; width: 100%;" border="1"> This is is is is is is is is is is is is is is is is is is is is is is is is is is is is is is is is is is is is is is is is is is is is is is is is is

• You can disable and re-enable the editor as desired

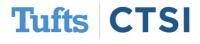

- REDCap now allows you to send out e-mail messages through its
   Alerts and Notifications section,
   accessible via the left-hand column, which are configurable and allow diverse triggers
- Alerts can be sent to users, study staff, participants, and anyone else, and allow for complex piping and formatting

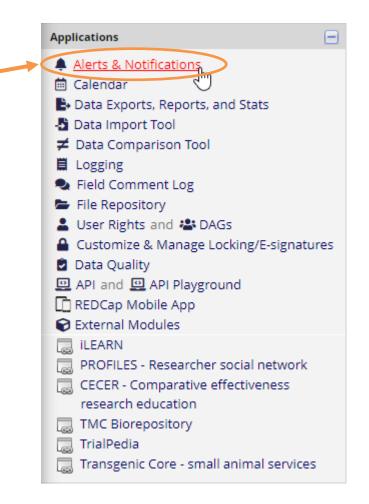

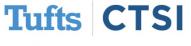

#### Once on the "Alerts and Notifications" page, press the "Add New Alert" button to customize a new e-mail

#### Alerts & Notifications

The Alerts & Notifications feature allows you to construct alerts and send customized email notifications. These notifications may be sent to one or more recipients and can be triggered or scheduled when a form/survey is saved and/or based on conditional logic whenever data is saved or imported. When adding/editing an alert, you will need to 1) set how the alert gets triggered, 2) define when the notification should be sent (including how many times), and 3) specify the recipient, sender, message text, and other settings for the notification. For the message, you may utilize customized options such as rich text, the piping of field variables (including Smart Variables), and uploading multiple file attachments. Learn more

🌲 My Alerts

🖽 Notification Log

#### + Add New Alert

Show deactivated alerts

All active alerts you have will be displayed here; you can choose to deactivate and restore alerts as needed

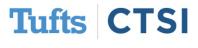

Alerts are 100% customizable, including their **name**, **schedule**, **trigger**, **message** (full HTML support), and **recipients** (can choose to use piping, CC, and BCC)

| Create new alert                                                                             | ×                                                                                                    | STEP 3: Message Settings                          |                                                                                                    |
|----------------------------------------------------------------------------------------------|----------------------------------------------------------------------------------------------------|---------------------------------------------------|----------------------------------------------------------------------------------------------------|
|                                                                                              | r alert in Steps 1-3 below. After clicking the Save button at the bottom, your alert will<br>by be triggered at any time thereafter. If you would like to remove or stop using an alert, it                                 | Email From:<br>* must provide value               | egoldstein@tuftsmedicalcenter.org  v                                                                                                    |
|                                                                                              | u may modify an existing alert at any time, even after some notifications have already been                                                                                                    | Email To:<br>* must provide value                 | Select recipients                                                                                                    |
| Title of this alert: add option                                                              | nal title                                                                                                    | + <u>Show more options</u>                        | Or manually enter emails: jane@example.com; john@mysite.org                                                                                                  |
| + STEP 1: Triggering the Alert                                                               |                                                                                                    | Subject:<br>* must provide value                  |                                                                                                    |
| How will this alert be triggered?                                                            | <ul> <li>When a record is saved on a specific form/survey*</li> <li>When a record is saved on a specific form/survey with conditional logic*</li> <li>Using conditional logic during a data import or data entry</li> </ul> | Message:<br>* must provide value                  | Paragraph $\checkmark$ BI $\mathscr{O}$ EEEI $\mathrel{\circ}$ $\mathrel{\circ}$ $\mathrel{\circ}$ I::I::I::I::I::I::I::I::I::                               |
| Trigger the alert  when choose an instrument/su * The alert will not be re-triggered if the: | rvey                                                                                                    | Prevent piping of data<br>for Identifier fields ? |                                                                                                    |
| () STEP 2: Set the Alert Schedul                                                             | le                                                                                                    |                                                   | A                                                                                                    |
| When to send the alert?                                                                      | Send immediately     Send on next Day     at time     HM     Send after lapse of time:     days     hours     minutes                                                                                                    |                                                   | In the subject or message, you may use Piping and () Smart Variables<br>Example: Hi [first_name]! Please complete this survey: [survey-link:followup_survey] |
|                                                                                              | Send at exact date/time: MM/DD/YYYY HH:MM                                                                                                    | Optional                                          |                                                                                                    |
| Send it how many times?                                                                      | <ul> <li>Just once</li> <li>Every time the form/survey in Step 1 is saved (excludes data imports)</li> <li>Multiple times: Send every 0 days r after initially being sent</li> </ul>                                        | Alert expiration:                                 | MM/DD/YYYY HH:MM                                                                                                    |

Tufts CTSI

The logic for alerts can be made arbitrarily complex to ensure that it is only sent out under exact circumstances

| Title of | this alert:                  | <u>REDCap</u> S  | urvey Alert Trigge      | rec  |                                                                                                    |                     |                             |
|----------|------------------------------|------------------|-------------------------|------|----------------------------------------------------------------------------------------------------|---------------------|-----------------------------|
| 🖝 STE    | P 1: Triggerin               | g the Alert      |                         |      |                                                                                                    |                     |                             |
| How wi   | ll this alert be             | triggered?       | When a record           | d is | saved on a specific form/survey*<br>saved on a specific form/survey v<br>logic during a data import or data |                     | ditional logic*             |
| Trigger  | the alert                    |                  |                         |      |                                                                                                    |                     |                             |
| when     | "REDCap Surv                 | ey"              | •                       | '][  | is saved with any form status                                                                               | •                   | (excludes data imports)     |
| while th | ne following lo              | gic is true:     |                         |      |                                                                                                    |                     |                             |
| [tr      | igger] = 1 and               | [kill_switch] =  | 0                       |      |                                                                                                    |                     |                             |
| -        | , [age] > 30 and [s<br>'alid | sex] = "1")      |                         |      | How to use 'st                                                                                              | <u>op logic' to</u> | o disable a scheduled alert |
| <b>1</b> | Ensure logic is              | still true befo  | ore sending notifica    | tio  | n? ?                                                                                                    |                     |                             |
| * The a  | lert will not be re-         | triggered if the | form/survey is saved ag | gain | unless it is set to send "Every time" in St                                                                 | ep 2 belov          | ν.                          |

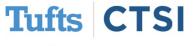

 Messages are instantly sent via e-mail to the recipient based on the conditions met and the schedule time set

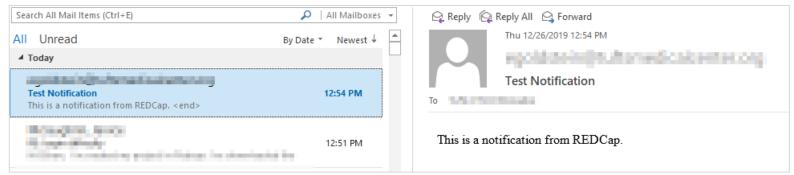

The notification log shows all previous and scheduled

messages, with the ability to filter and see all messages

| Notification Log<br>(in ascending order by time sen<br>Displaying 1.1 • of 1 | t)    | past notification<br>future notificatio | Display All ale | cords V   | /2019 17:55 (M/D/Y H:M) |  |
|------------------------------------------------------------------------------|-------|-----------------------------------------|-----------------|-----------|-------------------------|--|
| 🕂 Notification send time                                                     | Alert | View<br>Notification                    | Record          | Recipient | Subject                 |  |
|                                                                              |       |                                         |                 |           |                         |  |

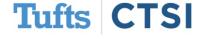

#### **REDCaptcha**

 REDCap now supports the use of Google reCAPTCHA to prevent robots from opening public survey links

| 🕜 Public Surve                                                                           | ey Link                                             | 👫 Participant List                                  | Survey Invitation Log                                                   |                           |
|------------------------------------------------------------------------------------------|-----------------------------------------------------|-----------------------------------------------------|-------------------------------------------------------------------------|---------------------------|
|                                                                                          |                                                     |                                                     | t way to collect responses for<br>esponses will be collected ano        |                           |
| contains questions<br>link for all participa<br>necessary in some                        | asking fo<br>ants, it allo<br>cases.                | ows for the possibility o                           | the participant). <b>NOTE:</b> Since<br>f participants taking the surve | y multiple times, which n |
| contains questions<br>link for all participa<br>necessary in some<br>To obtain the surve | asking fo<br>ants, it allo<br>cases.<br>y link, cop | ows for the possibility o<br>by the URL below and p |                                                                         | y multiple times, which n |

 This is under "Survey Distribution Tools" (previously "Manage Survey Participants")

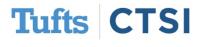

### **REDCaptcha**

- When this is enabled, anyone entering your survey via the public link (but only the public link) must click a button to ensure that they are not a robot before continuing
- This prevents robots from automatically filling out survey links you distribute

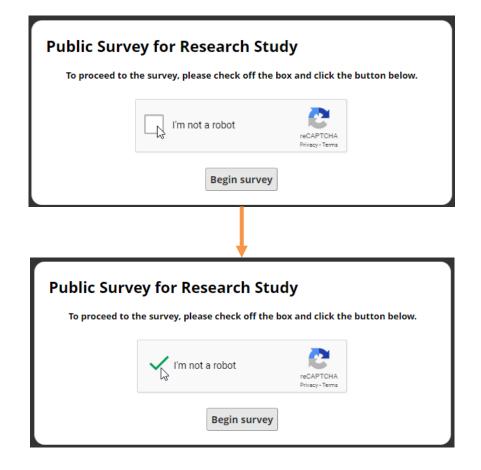

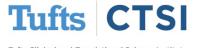

#### **Improved Reports: User Rights**

# Reports now have descriptions and separate viewing and editing rights management

| Name of Report:                                                                                                    |                                                                                                 |        |  |  |
|----------------------------------------------------------------------------------------------------|-------------------------------------------------------------------------------------------------|--------|--|--|
| Description (optional):<br>Displayed on page below<br>report name                                                                                                    | HTML may be used in order to add links or to add style to text.                                 | Expand |  |  |
| STEP 1                                                                                                    |                                                                                                 |        |  |  |
|                                                                                                    | se who can edit and view this report se who sees this report on their left-hand project menu ?  |        |  |  |
| • All users – OR –                                                                                                    | O Custom user access (Choose specific users, roles, or data access groups who will have access) |        |  |  |
| <ul> <li>Edit Access: Choose who can edit, copy, or delete this report (requires user to have 'Add/Edit/Organize Reports' privileges)</li> <li>All users - OR - OR - OR - OR - OR - OR - OR - O</li></ul> |                                                                                                 |        |  |  |

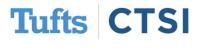

### **Improved Reports: Searches and Sorting**

#### You can now search through reports in the left-hand column

| 1) My Report | my report                            |
|--------------|--------------------------------------|
|              |                                      |
|              |                                      |
|              |                                      |
| Reports      | Q <u>Search</u> Organize <u>Edit</u> |
| 1) My Report |                                      |
|              | Reports                              |

Report Folders are a way to organize your reports by putting them into groups. You may create new folders below and then assign reports to them on the right. A report can be assigned to multiple folders at the same time. To reorder your folders, you can drag and drop them in the left-hand table. Note: All users in this project will be able to see the folders so long as they have 'View Access' to at least one report in the folder.

×

| STEP 1: Create Folders |            |     | STEP 2: Assign Your Reports To Folders       |  |  |
|------------------------|------------|-----|----------------------------------------------|--|--|
| My Report Folders      | New Folder | Add | Test Reports   Hide reports already assigned |  |  |
| Test Reports           |            | / × | Select reports below to add to this folder   |  |  |
|                        |            |     | My Report                                    |  |  |

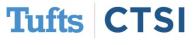

#### **Improved Reports: Checkboxes**

By default, when viewing reports with checkboxes REDCap will split each box into its own column

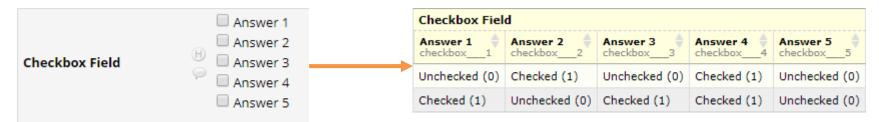

#### There is now an option to consolidate these into one column

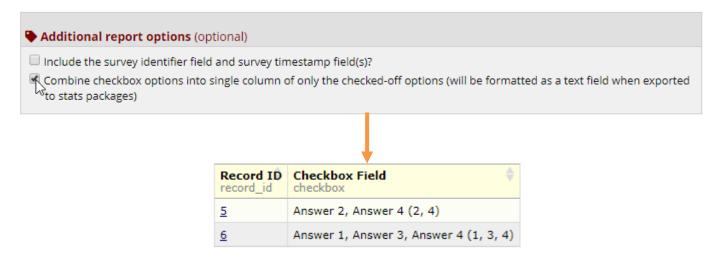

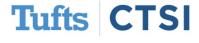

#### **New Action Tags**

REDCap now features several new **Action Tags** to change field behavior:

• **@HIDDEN-PDF** – Hides field from all PDF downloads

• **@NOMISSING** – Disables missing data codes in field

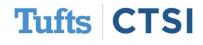

### **New Action Tags**

- @NOW\_SERVER Loads the server's date / time into a text field
- **@TODAY\_SERVER** Loads the server's date into a text field
- @NOW\_UTC Loads the current UTC/GMT date / time into a text field
- @TODAY\_UTC Loads the current UTC / GMT date into a text field

#### Edit Field

You may add a new project field to this data collection instrument by completir bottom. When you add a new field, it will be added to the form on this page. Fo you may view the BI Field Types video (4 min).

Field Type: Text Box (Short Text, Number, Date/Time, ...) 🔻

Field Label

Use the Rich Text Editor ?

The server's time (useful for capturing consistant time regardless of user's time zone / settings!)

Action Tags / Field Annotation (optional)
ONOW-SERVER

Learn about @ Action Tags or using Field Annotation

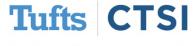

#### **New Smart Variables**

REDCap also has several new **Smart Variables** that can help you collect or show system-level information:

- **[project-id]** The Project ID (i.e., PID) of the current project
- [user-fullname] The current user's first and last name
- [user-email] The current user's primary email

| Field Type: Descriptive Text (with option                                                           | nal Image/Video// 🔻 |
|----------------------------------------------------------------------------------------------------|---------------------|
| Field Label                                                                                         | 🗌 Use the Rich      |
| [project-id] – The Project ID<br>[user-fullname] - User's Full Name<br>[user-email] - User's E-mail |                     |
|                                                                                                    |                     |
|                                                                                                    |                     |
|                                                                                                    |                     |
| 4687 - The Project ID<br>Informatics User - User's Full N<br>informatics@tuftsctsi.org - Use        |                     |

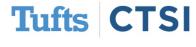

#### **New Smart Variables**

- [redcap-base-url] The base web address for REDCap
- [redcap-version] The current REDCap installation's version

- [redcap-version-url] The base web address with the version
- [survey-base-url] The base web address for surveys

```
[redcap-base-url] - Base URL
[redcap-version] - Version Number
[redcap-version-url] - URL With Version
[survey-base-url] - Survey URL
```

https://collaborate.tuftsctsi.org/redcap/ - Base URL 9.5.5 - Version Number https://collaborate.tuftsctsi.org/redcap/redcap\_v9.5.5/ - URL With Version https://collaborate.tuftsctsi.org/redcap/surveys/ - Survey URL

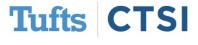

#### **New Smart Variables**

- [instrument-name] The unique instrument name of the current survey / form
- [instrument-label] The label of the current survey / form
- [survey-title] The survey title of the instrument (can add parameter to see the title of another instrument in the project with surveys enabled)

[instrument-name] - Instrument Name [instrument-label] - Instrument Label [survey-title] - Survey Title

My Instrument - Instrument Name My Instrument - Instrument Label My Survey - Survey Title

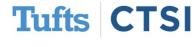

### **GDPR Compliance Options**

 GDPR (General Data Protection Regulation) is a set of regulations used in the EU for data privacy

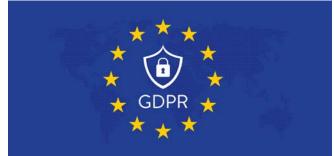

- Among them is the "Right to be Forgotten", which mandates the deletion of certain data upon request
- There are options to automatically remove logs of deleted records or automatically delete data after a period of time
- These options must be enabled by an administrator, so contact <u>informatics@tuftsctsi.org</u> for more information

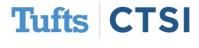

### **REDCap Mobile App**

- Projects on Tufts CTSI's REDCap installation can now use the REDCap Mobile App for data collection
- This is intended for data collection without internet access. It is not intended for general data collection, and is not compatible with surveys
- To get more information about the Mobile App, please see <u>this guide</u> (URL:<u>https://tuftsctsi.s3.amazonaws.com/redcap/REDCap\_Powerpoints/REDCap\_Mobile\_App\_Guide\_20200212.pdf</u>)

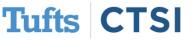

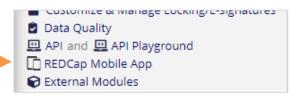

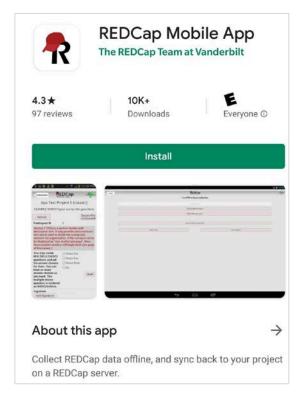

### ...And Many More Features!

- New downloadable test batteries from the REDCap Shared Library
- More settings information stored in Project XML for better backups
- Support for Traditional Chinese in PDF's
- Expanded "Help and FAQ" page
- Ability to set .csv formatting parameters when exporting
- Option to preserve line breaks in data exports
- "Expand" and "Collapse" buttons for cleaner-looking codebooks
- Improved icons for better look-and-feel and easier navigation
- Customizations for displaying the "Secondary Unique Field"

To see the full release notes, please look at our website at tuftsctsi.org/research-services/informatics/redcap-research-electronic-data-capture/

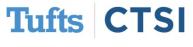

## **Request A REDCap Account** To request a REDCap user account or receive other REDCap support, please follow the Request Services link located on our website at www.tuftsctsi.org and we will contact you within 48 hours.

Thank you!

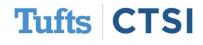